# 축하합니다**.** 당신과 **MacBook Air,** 정말 멋진 콤비의 탄생**.**

# **MacBook Air**를 만나보세요**.**

**www.apple.com/kr/macbookair**

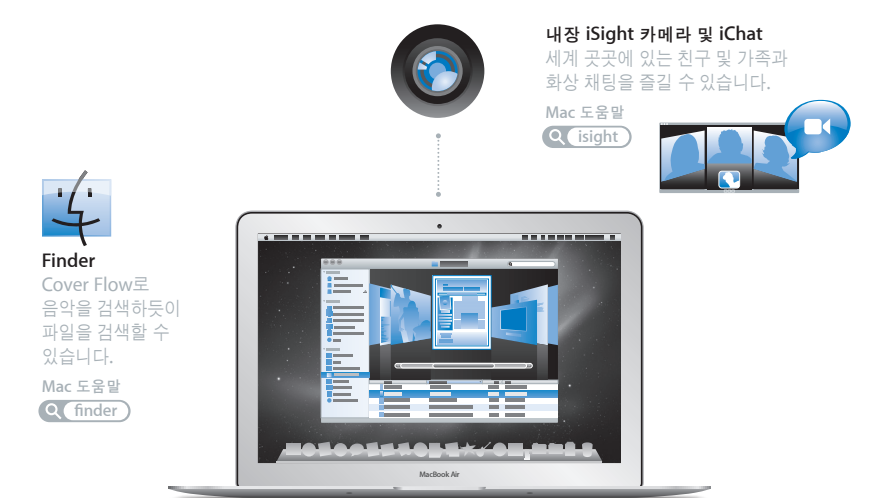

**Multi-Touch** 트랙패드

손가락을 사용하여 파일 사이를 스크롤하고 이미지를 조정하고 텍스트를 확대할 수 있습니다.

 $Q$  $E$ 택패드 **Mac** 도움말

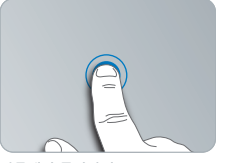

아무데나 클릭하기

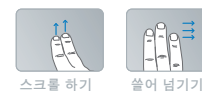

오므렸다<br>벌리기

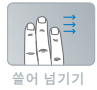

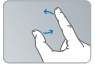

회전하기

# **Mac OS X Snow Leopard**

**www.apple.com/kr/macosx**

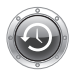

**Time Machine** 파일을 자동으로 백업하고 복원합니다. **Mac** 도움말 **Q** (time machine)

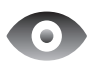

훑어보기 파일을 즉시 미리보기할 수 있습니다. **Mac** 도움말

 $Q$ <sub>-출어보기</sub>

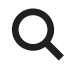

**Spotlight** Mac에서 무엇이든 바로 찾을 수 있습니다.

**Mac** 도움말 **Q***C* spotlight

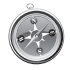

**Safari** 세계에서 가장 빠른 브라우저로 웹을 즐길 수 있습니다.

**Mac** 도움말 **safari**

# **iLife**

**www.apple.com/kr/ilife**

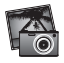

**iPhoto** 사진을 멋지게 꾸밀 수 있습니다.

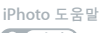

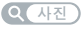

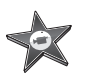

**iMovie** 몇 분 안에 멋진 동영상을 제작할 수 있습니다.

**iMovie** 도움말

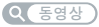

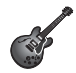

**GarageBand** 아름다운 사운드의 노래를 쉽게 만들 수 있습니다.

**GarageBand** 도움말  $Q$   $\left( \frac{1}{2}$ 

# 차례

# 제 **1** 장**:** [준비에서](#page-6-0) 사용 시작까지

- [시작하기](#page-7-0)
- [내용물](#page-8-0)
- [MacBook](#page-9-0) Air 설정하기
- DVD 또는 CD 공유 [설정하기](#page-14-0)
- MacBook Air로 정보 [마이그레이션하기](#page-15-0)
- [MacBook](#page-18-0) Air에 추가 정보 가져오기
- [MacBook](#page-20-0) Air를 종료하거나 잠자기 상태로 설정하기

# 제 **2** 장**: [MacBook](#page-22-0) Air** 활용하기

- [MacBook](#page-23-0) Air의 기본 기능
- [MacBook](#page-25-0) Air의 키보드 기능
- [MacBook](#page-27-0) Air의 포트
- [Multi-Touch](#page-29-0) 트랙패드 사용하기
- 배터리 전력으로 [MacBook](#page-33-0) Air 실행하기
- [대답](#page-34-0) 얻기

# 제 **3** 장**:** 문제 [해결하기](#page-38-0)

- [MacBook](#page-39-0) Air의 사용에 지장을 초래하는 문제들
- Apple [Hardware](#page-43-0) Test 사용하기
- [인터넷](#page-44-0) 연결 문제
- AirPort [Extreme](#page-45-0) 무선 통신 문제
- [소프트웨어](#page-46-0) 최신으로 유지하기
- [MacBook](#page-46-0) Air와 함께 제공되는 소프트웨어 다시 설치하기
- 더 [배우기](#page-49-0), 서비스 및 지원
- [제품](#page-51-0) 일련 번호 찾기

# 제 **4** 장**:** [기타](#page-52-0) 중요 사항

- [중요한](#page-53-0) 안전 정보
- [중요한](#page-56-0) 취급 정보
- 인체 공학 [이해하기](#page-58-0)
- [Apple](#page-60-0)과 환경
- Regulatory [Compliance](#page-61-0) Information

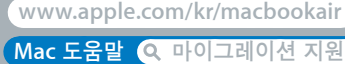

www.apple.com/kr/macbookair

# <span id="page-6-0"></span>준비에서 사용 시작까지

**1**

# <span id="page-7-0"></span>시작하기

MacBook Air의 구입을 축하합니다. MacBook Air는 두께가 얇아 휴대성이 뛰어나며 완벽한 무선 경험을 제공합니다. 이 장은 MacBook Air 설정 시작하기 및 사용에 관한 도움을 제공합니다.

- Â 다른 Mac에서 정보를 마이그레이션하지 않고 바로 MacBook Air<sup>를</sup> 사용하고 싶다면, 설정 지원에 따라 MacBook Air를 신속하게 설정할 수 있습니다. 추가 정보는 13[페이지를](#page-12-0) 참조하십시오.
- 다른 Mac의 정보를 MacBook Air로 이동하려면 설정 지원을 따라 전송하려는 정보가 있는 Mac을 지정하십시오. 추가 정보는 13[페이지를](#page-12-0) 참조하십시오.
- Â MacBook Air<sup>를</sup> 설정한 후에 DVD 또는 CD<sup>에</sup> 있는 정보를 MacBook Air<sup>에</sup> 가져오고 싶다면 MacBook Air와 함께 사용할 한 대 이상의 Mac 또는 Windows 컴퓨터를 설정하십시오. 추가 정보는 19[페이지를](#page-18-1) 참조하십시오.

중요사항**:** MacBook Air를 처음으로 사용하기 전에 모든 설치 지침(및 54[페이지](#page-53-1)에서 시작하는 안전 정보)을 주의 깊게 읽으십시오.

질문에 대한 많은 대답은 MacBook Air의 Mac 도움말에서 볼 수 있습니다. Mac 도움말을 보는 방법은 35[페이지의](#page-34-1) "대답 얻기"를 참조하십시오. Apple은 시스템 소프트웨어의 새 버전과 업데이트 버전을 출시할 수 있기 때문에, 이 설명서에 보이는 이미지가 실제 화면과 다를 수 있습니다.

<span id="page-8-0"></span>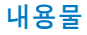

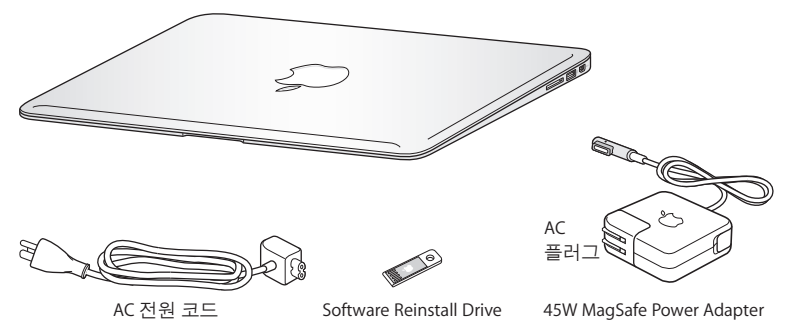

MacBook Air 패키지에는 Software Reinstall Drive로 디스크 유틸리티를 사용하고 암호를 재설정하며 MacBook Air와 함께 제공된 응용 프로그램 및 Mac OS X을 다시 설치하기 위한 소프트웨어가 포함된 USB 플래시 드라이브가 포함되어 있습니다. Software Reinstall Drive를 사용하는 방법 및 시기에 관한 추가 정보는 39[페이지의](#page-38-1) 제 3장, "문제 해결하기"를 참조하십시오.

중요사항**:** 45W MagSafe Power Adapter(전원 어댑터)가 보호 필름으로 둘러 싸여 있다면 이 필름을 제거한 후에 MacBook Air를 설정하십시오.

## <span id="page-9-0"></span>MacBook Air 설정하기

MacBook Air는 빠르게 설치하여 바로 사용할 수 있도록 설계되었습니다. 다음 페이지에서는 다음 작업들을 포함한 설정 과정을 단계별로 설명합니다.

- 45W MagSafe Power Adapter 연결하기
- MacBook Air 켜기
- 설정 지원을 사용하여 네트워크에 접근하고 사용자 계정 및 기타 설정 구성하기
- Mac OS X 데스크탑 및 환경설정 구성하기

## **1**단계**: 45W MagSafe Power Adapter**를 연결하여 **MacBook Air**에 전력을 공급하고 배터리를 충전하십시오**.**

AC 플러그가 전원 어댑터에 완전히 삽입되었는지 그리고 AC 플러그의 갈라진 연결 부분이 완전히 젖혀진 상태인지 확인하십시오. 전원 어댑터의 AC 플러그를 전원 콘센트에 연결하고 MagSafe 커넥터를 MagSafe 전원 포트에 연결하십시오. MagSafe 커넥터를 포트에 가까이 가져가면 자석이 당기는 힘이 느껴질 것입니다.

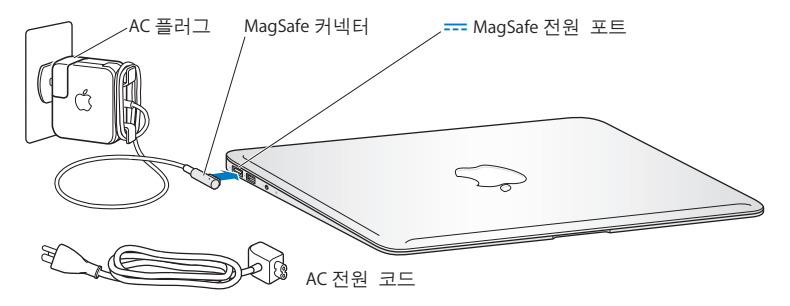

전원 어댑터의 길이를 확장하려면 AC 플러그를 포함된 AC 전원 코드로 교체하십시오. 먼저 AC 플러그를 위로 당겨 어댑터에서 제거한 다음, AC 전원 코드를 어댑터에 장착하여 단단히 고정되게 하십시오. 다른 한 쪽 끝을 전기 콘센트에 연결하십시오.

전원 어댑터를 콘센트나 MacBook Air에서 연결 해제할 때는, 코드를 당기지 말고 플러그를 당기십시오.

전원 어댑터를 MacBook Air에 연결하면 MagSafe 커넥터에 있는 표시등에 서서히 불빛이 들어옵니다. 황색 불빛은 배터리가 충전 중임을 나타냅니다. 녹색 불빛은 배터리가 완충되었음을 나타냅니다. 아무 불빛도 보이지 않는다면 커넥터가 제대로 연결되어 있고 전원 어댑터가 작동 중인 전원 콘센트에 꽂혀 있는지 확인하십시오.

## **2**단계**:** 전원**(**®**)** 버튼을 잠깐 눌러 **MacBook Air**를 켜십시오**.**

전원 버튼은 키보드의 오른쪽 상단에 있습니다. MacBook Air를 켜면 시동음이 들립니다.

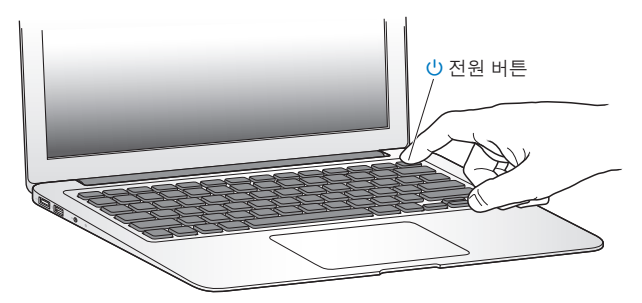

MacBook Air는 시동될 때까지 약간의 시간이 걸립니다. 시동된 후, 설정 지원이 자동으로 열립니다.

MacBook Air가 켜지지 않는다면 42[페이지](#page-41-0)를 참조하십시오.

## <span id="page-12-0"></span>**3**단계**:** 설정 지원으로 **MacBook Air**를 구성하십시오**.**

MacBook Air를 처음 켜면 설정 지원이 시작됩니다. 설정 지원이 인터넷 정보를 입력하고 MacBook Air에서 사용자 계정을 설정하는 작업을 안내합니다. 또한, 설정하는 동안 다른 Mac으로부터 정보를 마이그레이션할 수도 있습니다.

참고**:** 처음 MacBook Air를 시동할 때 설정 지원을 사용하여 정보를 전송하지 않았다면, 나중에 마이그레이션 지원을 사용하여 전송할 수 있습니다. 응용 프로그램 폴더로 이동하여 유틸리티를 열고, 마이그레이션 지원을 이중 클릭하십시오.

## **MacBook Air**를 설정하려면**,**

**1** 설정 지원에서 "이미 Mac을 가지고 있습니까?" 화면이 보일 때까지 화면 지침을 따르십시오.

- **2** 기본 설정 또는 마이그레이션으로 설정 수행:
	- *기본 설정을 수행하려면* "내 정보를 지금 전송하지 않음"을 선택하고 계속을 클릭하십시오. 계속해서 나타나는 요청에 따라 무선 네트워크를 선택하고 계정을 설정한 후 설정 지원을 종료하십시오.
	- 마이그레이션을 통해 설정을 수행하려면, 정보를 이동하려는 Mac을 선택하십시오. 다른 Mac에 Mac OS X 버전 10.5.3 이상이 설치되어 있지 않다면, 소프트웨어를 업데이트해야 할 수 있습니다. 그런 다음 16페이지의 "MacBook Air로 정보 [마이그레이션하기](#page-15-1)"로 이동하십시오.

참고**:** MacBook Air에서 설정 지원을 시작한 후, 설정 지원을 종료하지 않고 중간 과정에 두고 다른 컴퓨터로 이동하여 해당 소프트웨어를 업데이트한 다음 MacBook Air로 돌아와 설정을 완료할 수 있습니다.

## **4**단계**: Mac OS X** 데스크탑을 사용자화하고 환경설정을 구성하십시오**.**

시스템 환경설정을 사용하여 원하는 데스크탑 모양을 빠르게 설정할 수 있습니다. 시스템 환경설정은 MacBook Air의 대부분의 설정을 제어할 수 있는 명령 센터입니다. 메뉴 막대에서 Apple() > 시스템 환경설정을 선택하거나 Dock에 있는 시스템 환경설정 아이콘을 클릭하십시오.

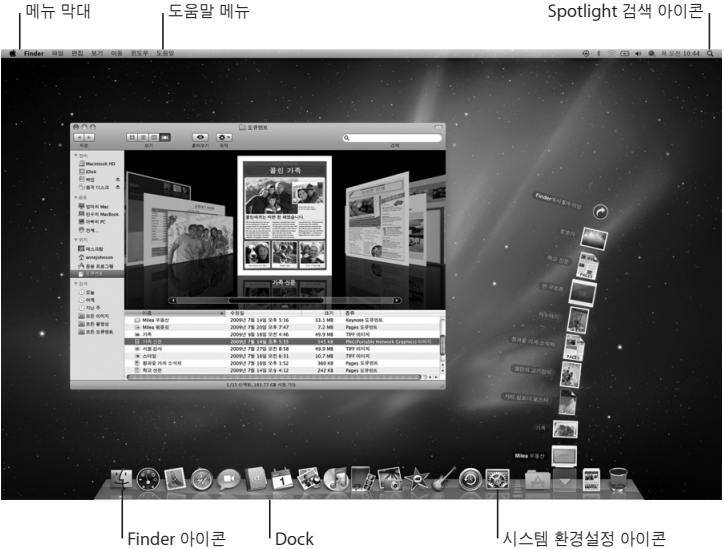

# <span id="page-14-1"></span><span id="page-14-0"></span>DVD 또는 CD 공유 설정하기

MacBook Air를 광학 디스크 드라이브가 있고 동일한 유무선 네트워크상에 있는 다른 Mac 또는 Windows 컴퓨터와 함께 사용할 수 있습니다. 다른 컴퓨터를 사용하여 다음 작업을 수행할 수 있습니다.

- Â 다른 컴퓨터가 Mac이라면 정보를 MacBook Air<sup>에</sup> 마이그레이션(16페이지의 ["MacBook](#page-15-1) Air<sup>로</sup> 정보 [마이그레이션하기](#page-15-1)" 참조)
- Â DVD<sup>나</sup> CD<sup>의</sup> 콘텐츠 공유 또는 응용 프로그램 설치(19[페이지의](#page-18-1) "DVD 또는 CD 공유를 사용하여 디스크 [공유하기](#page-18-1)" 참조)

광학 드라이브가 있는 컴퓨터는 Mac OS X v10.4.11 이상이 설치된 Mac 또는 Windows XP 또는 Windows Vista 컴퓨터일 수 있습니다. Mac에 Mac OS X v10.5.3 이상이 설치되어 있다면, DVD 또는 CD 공유가 이미 설치되어 있습니다. 한 대 이상의 다른 컴퓨터와 함께 사용할 수 있지만 한 번에 한 대의 컴퓨터와만 사용할 수 있습니다.

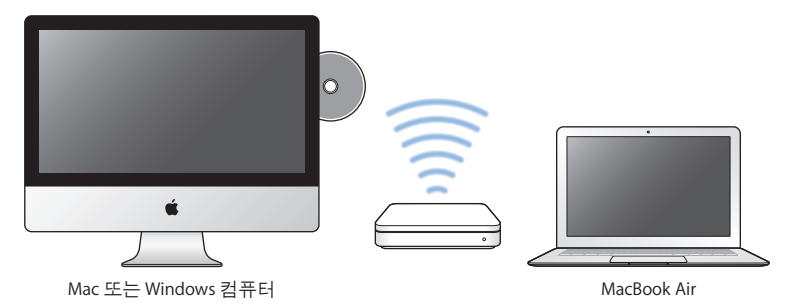

<span id="page-15-0"></span>다른 컴퓨터가 Windows 컴퓨터 또는 Mac OS X 10.5.3 이전 버전이 설치된 Mac이라면, 함께 사용하는 컴퓨터에 DVD 또는 CD 공유 설정 소프트웨어를 다운로드하십시오.

- 다른 컴퓨터가 Windows 컴퓨터라면 다음으로 이동하십시오. http://support.apple.com/ downloads/DVD\_or\_CD\_Sharing\_Update\_1\_0\_for\_Windows?viewlocale=ko\_KR
- Â 다른 컴퓨터가 Mac OS X v10.4.10~10.5.2<sup>가</sup> 설치된 Mac이라면 다음으로 이동하십시오. http://support.apple.com/kb/DL113?viewlocale=ko\_KR

중요사항**:** 다른 Mac에 DVD or CD Sharing Setup 패키지를 설치한 후, Apple() > 소프트웨어 업데이트를 선택하여 최신 소프트웨어인지 확인하십시오. 사용 가능한 모든 Mac OS X 업데이트를 설치하십시오.

## <span id="page-15-1"></span>MacBook Air로 정보 마이그레이션하기

다른 Mac 컴퓨터에 있는 기존 사용자 계정, 파일, 응용 프로그램 및 기타 정보를 마이그레이션할 수 있습니다.

## **MacBook Air**에 정보를 마이그레이션하려면**,**

- **1** 전원 어댑터가 연결되어 있는지 확인하십시오.
- **2** 다른 Mac이 켜져 있는지 MacBook Air와 동일한 유무선 네트워크상에 있는지 확인하십시오. 다른 Mac 화면 상단의 메뉴 막대에 있는 AirPort(<>>>> 상태 아이콘에서 연결된 무선 네트워크가 무엇인지 확인하십시오. 설정 중에 MacBook Air에 대해 동일한 네트워크를 선택하십시오.
- **3** MacBook Air에서 "이미 Mac을 가지고 있습니까?" 화면이 보일 때까지 설정 지원 화면 지침을 따르십시오. 전송하려는 정보의 소스는 "다른 Mac으로부터"를 선택하십시오. 다음 화면에서 사용자의 무선 네트워크를 선택하고 계속을 클릭하십시오.
- **4** 암호가 표시되면서 사용자의 다른 Mac에 연결 화면이 보이면, 다른 Mac에서 남은 단계를 수행하십시오. 다른 Mac에서 마이그레이션 지원의 암호를 입력하십시오.

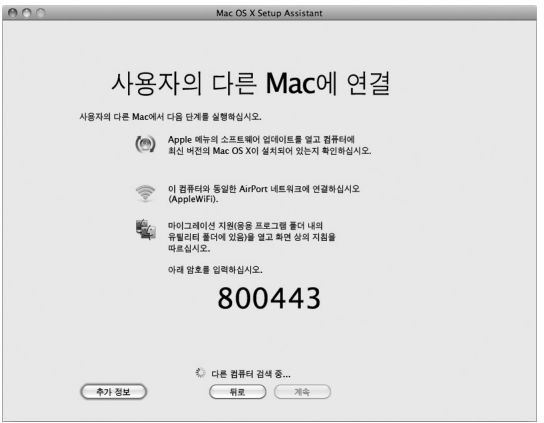

**5** 다른 Mac에서 마이그레이션 지원(/응용 프로그램/유틸리티/에 위치)을 열고 계속을 클릭하십시오.

- **6** 마이그레이션 방식을 선택할 것이 요청되면 "다른 Mac으로"를 선택하고 계속을 클릭하십시오.
- **7** 다른 Mac에서 열려 있는 다른 응용 프로그램들을 종료하고 계속을 클릭하십시오.
- **8** 다른 Mac에서, 새 MacBook Air의 설정 지원에 표시되는 6자리 숫자의 암호를 입력하십시오.

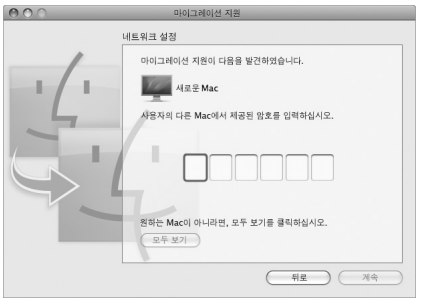

MacBook Air로 이동시키려는 항목(사용자 계정, 도큐멘트, 동영상, 음악, 사진 등)을 선택할 수 있습니다.

**9** 계속을 클릭하여 마이그레이션을 시작하십시오.

중요사항**:** 마이그레이션이 완료되기 전까지 다른 Mac을 사용하지 마십시오.

마이그레이션하는 동안 연결이 중단되었을 경우, MacBook Air 및 다른 Mac에 있는 마이그레이션 지원을 사용하여 나중에 마이그레이션을 재개할 수 있습니다.

## <span id="page-18-0"></span>MacBook Air에 추가 정보 가져오기

MacBook Air는 iLife 세트를 포함하여 여러 가지 응용 프로그램이 설치되어 제공됩니다. 다른 많은 응용 프로그램은 인터넷에서 다운로드할 수 있습니다. DVD 또는 CD로부터 타사 업체 응용 프로그램을 설치하려면 다음을 수행하십시오.

- Â MacBook Air<sup>에</sup> 응용 프로그램을 설치하거나 다른 Mac 또는 Windows 컴퓨터에 있는 광학 디스크 드라이브를 사용하여 정보를 공유하십시오(DVD 또는 CD 공유가 설정 및 활성화되어 있는 경우). 추가 정보를 보려면 다음 부분을 참조하십시오.
- MacBook Air SuperDrive(www.apple.com/kr/store 사이트에서 별도 구입할 수 있는 외장 USB 광학 디스크 드라이브)를 MacBook Air에 있는 USB 포트에 장착하고 설치 디스크를 삽입하십시오.

## <span id="page-18-1"></span>**DVD** 또는 **CD** 공유를 사용하여 디스크 공유하기

Mac 또는 Windows 컴퓨터에 있는 DVD 또는 CD 공유를 활성화하여 MacBook Air의 원격 디스크 기능을 사용할 수 있습니다. 원격 디스크를 통해 다른 컴퓨터의 광학 디스크 드라이브에 넣은 디스크를 공유할 수 있습니다. DVD 동영상 및 게임 디스크와 같은 일부 디스크는 복사 방지되어 있으므로 DVD 또는 CD 공유를 통해 사용할 수 없습니다.

함께 사용할 Mac 또는 Windows 컴퓨터에 DVD 또는 CD 공유가 이미 설정되어 있는지 확인하십시오. 추가 정보는 15[페이지를](#page-14-1) 참조하십시오.

#### 다른 컴퓨터가 **Mac**일 경우 **DVD** 또는 **CD** 공유를 활성화하려면**,**

**1** MacBook Air와 다른 Mac이 동일한 무선 네트워크상에 있어야 합니다. 메뉴 막대에 있는 AirPort(종) 상태 아이콘에서 연결된 네트워크가 무엇인지 확인하십시오. 다른 Mac에서 Apple(■) > 시스템 환경설정을 선택하고 공유를 여십시오.

**2** 공유 패널에 있는 서비스 목록에서 "DVD 또는 CD 공유"를 선택하십시오. 다른 사람들이 DVD 또는 CD 공유 권한을 요청할 수 있게 하려면 "다른 사용자의 나의 DVD 드라이브 사용을 허용하기 전에 묻기"를 선택하십시오.

## 다른 컴퓨터가 **Windows** 컴퓨터일 경우 **DVD** 또는 **CD** 공유를 활성화하려면**,**

- **1** MacBook Air와 Windows 컴퓨터가 동일한 무선 네트워크상에 있어야 합니다.
- **2** Windows 컴퓨터에서 DVD 또는 CD 공유 제어판을 여십시오.
- **3** "원격 DVD 또는 CD 활성화"를 선택합니다. 다른 사람들이 DVD 또는 CD 공유 권한을 요청할 수 있게 하려면 "다른 사용자의 나의 DVD 드라이브 사용을 허용하기 전에 묻기"를 선택하십시오.

## 공유된 **DVD** 또는 **CD**를 사용하려면**,**

- **1** 다른 컴퓨터에서 DVD 또는 CD를 광학 디스크 드라이브에 삽입하십시오.
- **2** MacBook Air에서, Finder 사이드바에 있는 장비 아래에 원격 디스크가 나타나면 선택하십시오. "사용 요청" 버튼이 나타나면 클릭하십시오.
- **3** 다른 컴퓨터에서, 요청 창이 뜨면 승인을 클릭하여 MacBook Air가 DVD 또는 CD를 사용할 수 있도록 허용하십시오.
- **4** MacBook Air에서 디스크가 사용 가능한 상태가 되면, 일반적인 방식으로 디스크를 사용하십시오.

공유된 DVD나 CD를 MacBook Air에서 사용하고 있는데 다른 컴퓨터를 종료하거나 공유된 드라이브를 추출하려고 하면 디스크가 사용 중이라는 메시지가 나타납니다. 계속하려면 계속을 클릭합니다.

# <span id="page-20-0"></span>MacBook Air를 종료하거나 잠자기 상태로 설정하기

MacBook Air에서 작업을 완료한 후에, 컴퓨터를 잠자기로 설정하거나 종료할 수 있습니다.

## **MacBook Air**를 잠자기 상태로 설정하기

잠시 동안 MacBook Air를 사용하지 않을 때는 잠자기 상태로 설정하십시오. 잠자기 상태로 설정하면, 시동 과정을 거치지 않고 곧바로 컴퓨터를 깨울 수 있습니다.

## **MacBook Air**를 잠자기 상태로 전환하려면 다음 중 한 가지 방법을 따르십시오**.**

- 모니터를 닫으십시오.
- 메뉴 막대에서 Apple( $\hat{\bullet}$ ) > 잠자기를 선택하십시오.
- 전원(••)) 버튼을 누르고 나타나는 대화상자에서 잠자기를 클릭하십시오.
- Apple(■) > 시스템 환경설정을 선택하고 에너지 절약을 클릭한 다음, 잠자기 시간을 설정하십시오.

### **MacBook Air**를 깨우려면**,**

- *모니터가 닫혀 있다면,* 모니터를 열기만 하면 MacBook Air가 잠자기에서 깨어납니다.
- 모니터가 이미 열려 있다면, 전원((!)) 버튼이나 키보드의 아무 키나 누르십시오.

MacBook Air가 잠자기에서 깨어나도 응용 프로그램, 도큐멘트 및 컴퓨터 설정값은 잠자기 상태 이전과 동일합니다.

## **MacBook Air** 종료하기

며칠 동안 MacBook Air를 사용하지 않을 때는 시스템을 종료해 두는 것이 좋습니다.

## **MacBook Air**를 종료하려면 다음 중 한가지 방법을 따르십시오**.**

- 메뉴 막대에서 Apple(■) > 시스템 종료를 선택하십시오.
- 전원(①) 버튼을 누르고 나타나는 대화상자에서 시스템 종료를 클릭하십시오.

MacBook Air를 장기간 보관하려면, 57[페이지의](#page-56-1) "중요한 취급 정보"에서 배터리가 완전히 방전되지 않도록 하기 위한 정보를 참조하십시오.

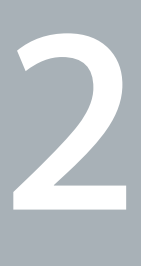

# <span id="page-22-0"></span>**MacBook Air** 활용하기

**www.apple.com/kr/macosx**

**Mac** 도움말 **Mac OS X**

# <span id="page-23-0"></span>MacBook Air의 기본 기능

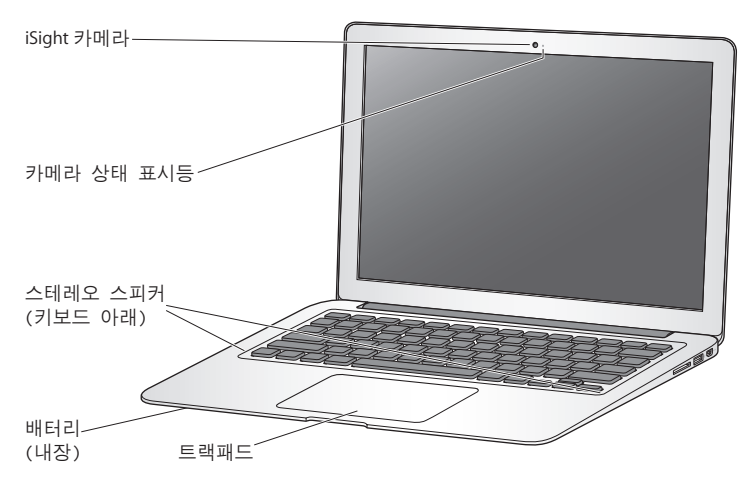

#### 내장 **iSight** 카메라 및 카메라 표시등

iChat을 사용하여 다른 사람들과 화상 채팅을 하고 Photo Booth로 사진을 찍거나 iMovie로 비디오를 캡처할 수 있습니다. iSight 카메라가 작동 중이면 표시등에 불이 들어옵니다.

#### 내장 스테레오 스피커

음악, 동영상, 게임 및 멀티미디어 파일을 들을 수 있습니다.

#### 내장 충전식 배터리

전원 콘센트에서 멀리 떨어져 있을 때는 배터리 전원을 사용하십시오.

#### 트랙패드

트랙패드의 아무 곳이나 클릭 또는 이중 클릭하십시오. 한 손가락 이상을 사용하여 트랙패드를 터치하여 포인터를 이동하고 Multi-Touch 동작을 사용하십시오(30[페이지](#page-29-1) 참조).

# <span id="page-25-0"></span>MacBook Air의 키보드 기능

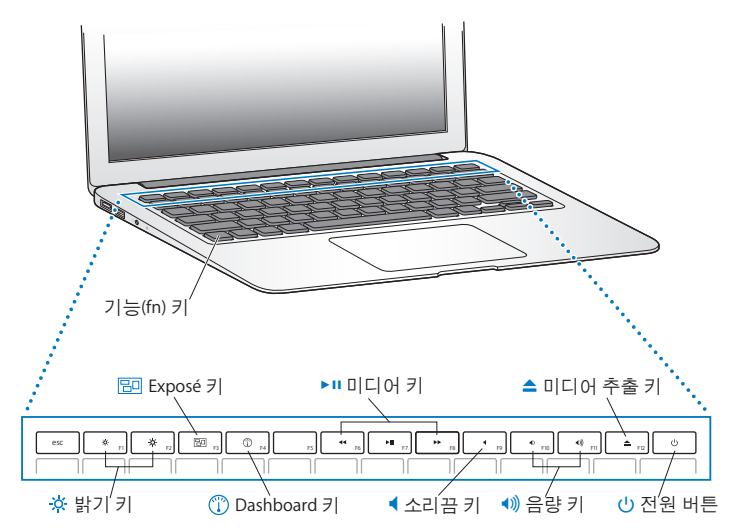

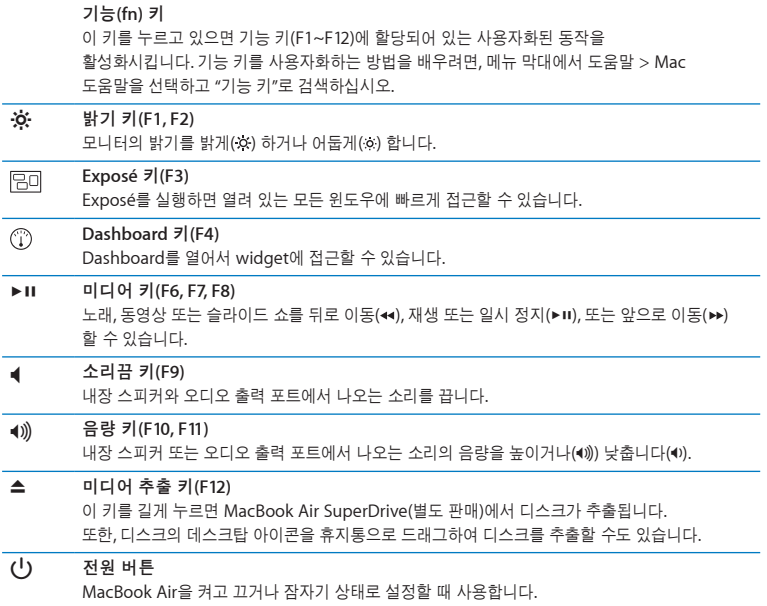

# <span id="page-27-0"></span>MacBook Air의 포트

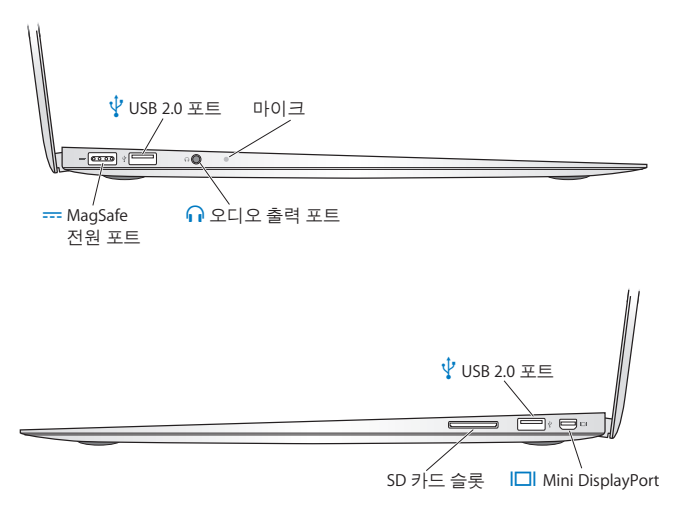

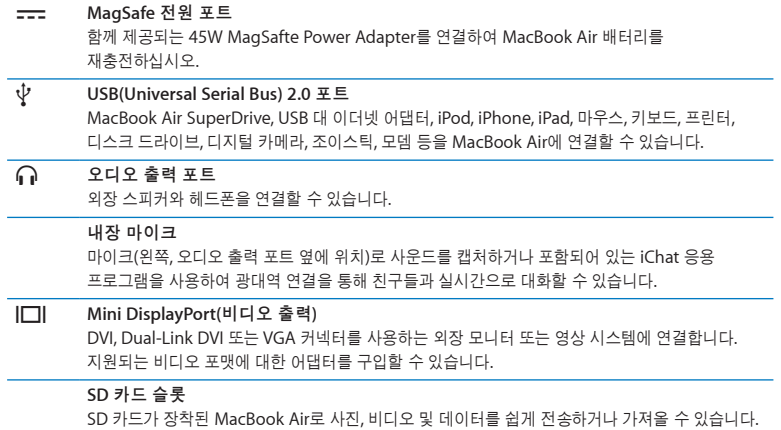

참고**:** 어댑터 및 기타 액세서리는 www.apple.com/kr/store 사이트 또는 해당 지역 Apple 대리점에서 별도로 판매됩니다.

# <span id="page-29-1"></span><span id="page-29-0"></span>Multi-Touch 트랙패드 사용하기

트랙패드를 사용하여 포인터를 움직이고 다양한 Multi-Touch 동작을 수행할 수 있습니다. 전형적인 트랙패드와는 달리 MacBook Air 트랙패드는 전체가 하나의 버튼으로 동작하므로 트랙패드의 어느 곳이나 클릭할 수 있습니다. Multi-Touch 동작을 활성화하고, 해당 동작의 설명 동영상을 보고, 그 외 트랙패드 옵션을 설정하려면, Apple(■) > 시스템 환경설정을 선택한 다음 트랙패드를 클릭하십시오.

다음은 MacBook Air 트랙패드를 사용하는 방법입니다.

• 두 손가락을 사용하여 스크롤은 활성 위도우에서 드래그하여 빠르게 위, 아래 또는 옆으로 스크롤할 수 있게 해줍니다. 이 옵션은 기본적으로 켜져 있습니다.

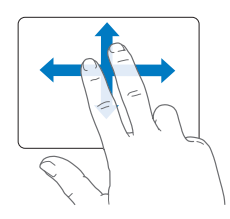

- 보조 클릭 또는 "오른쪽 클릭"을 하면 단축키 메뉴 명령에 접근할 수 있습니다.
	- **•** 트랙패드의 왼쪽 또는 오른쪽 하단 구석으로 <sup>한</sup> 손가락 보조 클릭 영역을 설정하려면, 트랙패드 환경설정에서 한 손가락 옵션 아래에 있는 보조 클릭을 선택합니다.

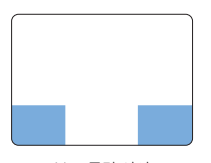

보조 클릭 영역

**•** 트랙패드에서 <sup>두</sup> 손가락에 대한 보조 클릭을 설정하려면, 트랙패드 환경설정에서 <sup>두</sup> 손가락 옵션 아래에 있는 보조 클릭을 선택하십시오.

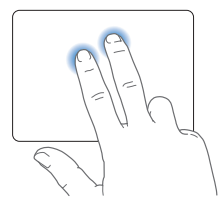

참고**:** 또한, Control 키를 누른 상태로 클릭하면 보조 클릭할 수 있습니다.

다음 트랙패드 동작은 특정 응용 프로그램에서 적용됩니다. 이러한 동작을 수행할 경우 트랙패드의 표면에서 가볍게 밀어서 사용합니다. 자세한 정보는, 트랙패드 환경설정을 참조하거나, 도움말 > Mac 도움말을 선택하여 "트랙패드"로 검색하십시오.

• 두 손가락을 대고 오므렸다 벌리면 PDF, 이미지, 사진 등이 확대 또는 축소됩니다.

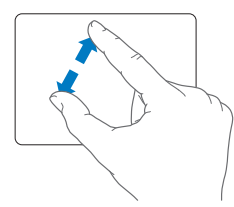

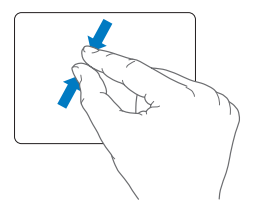

• 두 손가락을 대고 회전하면 사진, 페이지 등이 회전됩니다.

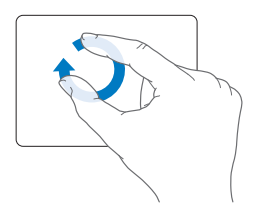

• 세 손가락을 대고 옆으로 쓸어 넘기면 빠르게 도큐멘트의 페이지를 넘기고 이전 또는 다음 사진 등으로 넘어갈 수 있습니다.

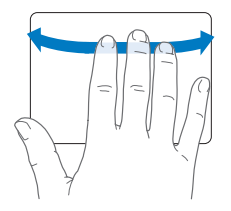

• 네 손가락을 사용하여 쓸어 넘기기는 Finder 및 모든 프로그램에 적용됩니다. 네 손가락을 대고 좌/우로 쓸어 넘기면 응용 프로그램 전환기가 활성화되어 실행 중인 응용 그로그램 사이를 전환할 수 있습니다. 네 손가락을 대고 위아래로 쓸어 넘기면 Exposé로 동작하여 데스크탑을 보여주거나 모든 열려있는 윈도우를 표시합니다.

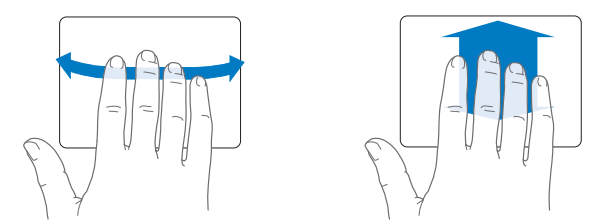

모든 동작을 활성화하거나 비활성화하려면, Apple(●) > 시스템 환경설정을 선택한 다음 트랙패드를 클릭하십시오. 해당 동작을 켜거나 끄려면 체크상자를 클릭하십시오.

## <span id="page-33-0"></span>배터리 전력으로 MacBook Air 실행하기

MagSafe Power Adapter가 연결되어 있지 않은 경우, MacBook Air는 내장 충전식 배터리의 전력을 사용합니다. 사용하고 있는 응용 프로그램 및 MacBook Air에 연결되어 있는 외부 장비에 따라, 배터리로 MacBook Air를 실행할 수 있는 시간이 다를 수 있습니다.

AirPort Extreme 또는 Bluetooth® 무선 기술과 같은 기능들을 끄고 화면 밝기를 줄이면 배터리를 절약할 수 있습니다. 대부분의 시스템 환경설정은 자동으로 배터리 수명을 최적화하도록 설정되어 있습니다.

## <span id="page-33-1"></span>배터리 충전하기

MagSafe 커넥터에 있는 표시등을 확인하여 배터리를 충전해야 하는지를 파악할 수 있습니다. 이 표시등에 황색 불빛이 켜져 있으면 배터리를 충전해야 합니다. 이 표시등에 녹색 불빛이 켜져 있으면 배터리가 완충 상태입니다.

배터리의 잔량은 메뉴 막대에 있는 배터리( ) 상태 아이콘을 보고 확인할 수도 있습니다. 표시되는 배터리 잔량은 현재 사용하고 있는 응용 프로그램, 주변 기기 및 시스템 설정의 배터리 잔량을 기준으로 합니다. 배터리의 전력을 절약하려면, 응용 프로그램을 닫고 사용하지 않는 주변 장치의 연결을 해제하고 에너지 절약 설정을 조절하십시오. 배터리 절약 및 성능 비결에 관한 추가 정보를 보려면, www.apple.com/kr/batteries/notebooks.html 사이트로 이동하십시오.

MacBook Air와 함께 제공되는 전원 어댑터가 연결되어 있는 경우, 배터리는 컴퓨터가 꺼져 있거나 켜져 있을 때 또는 잠자고 있는 동안 충전됩니다. 하지만, 컴퓨터가 꺼져 있거나 잠자는 동안에 배터리가 더 빨리 충전됩니다.

<span id="page-34-0"></span>MacBook Air의 배터리는 AASP(Apple 공인 서비스 제공업체) 또는 Apple 소매점에서만 교체할 수 있습니다.

# <span id="page-34-1"></span>대답 얻기

MacBook Air 사용에 대한 추가 정보는 Mac 도움말 및 인터넷 www.apple.com/kr/support/ macbookair 사이트에서 볼 수 있습니다.

## **Mac** 도움말을 보려면**,**

**1** Dock(화면의 가장자리를 따라 보이는 아이콘 막대)에서 Finder 아이콘을 클릭하십시오.

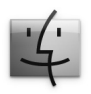

- **2** 메뉴 막대에서 도움말 메뉴를 클릭하고 다음 중 하나를 수행하십시오.
	- **a** 검색 필드에 질문이나 용어를 입력하고 나타나는 목록에서 원하는 주제를 선택하거나, 모든 결과 보기를 선택하여 모든 주제를 보십시오.
	- **b** Mac 도움말을 선택하여 Mac 도움말 윈도우를 열면 링크를 클릭하거나 검색 질문을 입력할 수 있습니다.

# 추가 정보

MacBook Air 사용에 관한 추가 정보를 보려면, 다음을 참조하십시오.

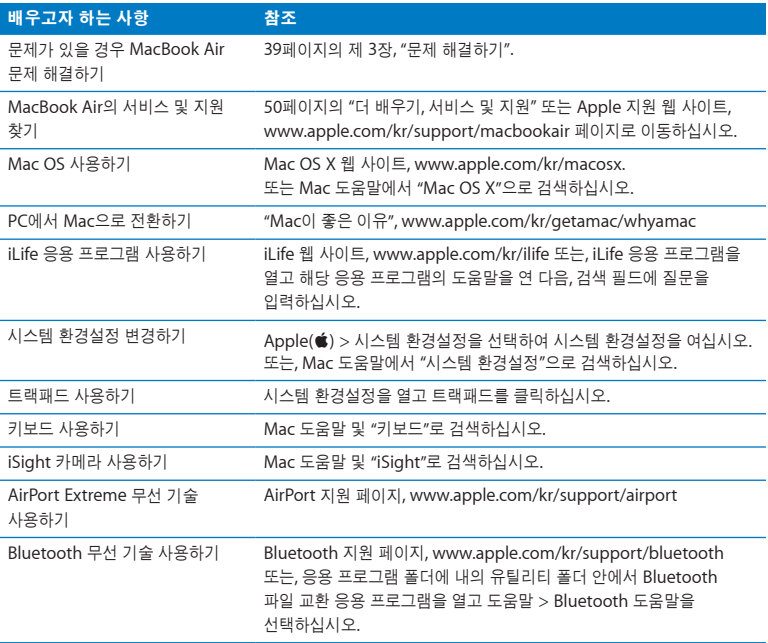

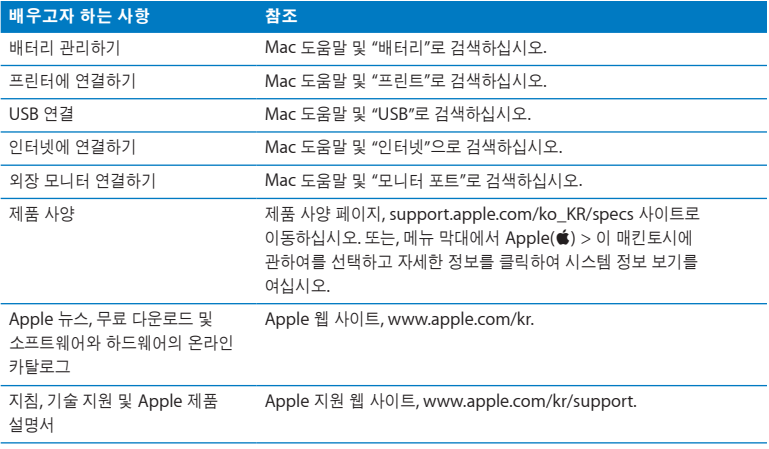

**3**

# <span id="page-38-1"></span><span id="page-38-0"></span>문제 해결하기

**www.apple.com/kr/macosx www.apple.com/kr/support**

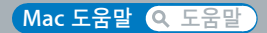

<span id="page-39-0"></span>때때로 MacBook Air 사용에 문제가 있을 수 있습니다. 문제해결 비결을 읽고 문제가 있을 때 시도해 보십시오. 또한, Mac 도움말 및 MacBook Air 지원 웹 사이트, www.apple.com/kr/ support/macbookair 페이지에서 추가 문제해결 정보를 찾을 수 있습니다.

MacBook Air에 문제가 발생하는 경우, 일반적으로 간단하고 빠른 해결 방법이 있습니다. 문제를 일으키는 조건을 알아두십시오. 문제가 발생하기 전에 했던 일을 적어두는 것은 문제의 원인에 접근하거나 필요한 해결 방법을 찾는데 도움을 줄 것입니다. 기록해야 할 것들은 다음과 같습니다.

- 문제가 발생했을 때 사용하던 응용 프로그램. 특정 응용 프로그램에서만 발생하는 문제는 해당 응용 프로그램이 MacBook Air에 설치된 Mac OS 버전과 호환되지 않기 때문입니다.
- 새롭게 설치한 모든 소프트웨어, 특히 시스템 폴더에 항목이 추가된 소프트웨어.

## MacBook Air의 사용에 지장을 초래하는 문제들

**MacBook Air**가 반응하지 않거나 포인터가 움직이지 않는 경우 드문 경우이긴 하지만, 응용 프로그램이 화면에서 "정지"될 수가 있습니다. Mac OS X은

MacBook Air를 재시동하지 않고도 정지된 응용 프로그램을 종료할 수 있는 방법을 제공합니다.

## 응용 프로그램을 강제 종료하려면**,**

1 Command( $\frac{a}{b}$ )-Option( ∈)-Esc를 누르거나 메뉴 막대에서 Apple(<sup>●</sup>) > 강제 종료를 선택하십시오.

응용 프로그램이 선택된 상태로 강제 종료 응용 프로그램 대화상자가 나타납니다.

**2** 강제 종료를 클릭하십시오.

해당 응용 프로그램은 종료되며, 다른 응용 프로그램은 그대로 열려 있습니다.

#### **40** 제 **3** 장 문제 해결하기

필요한 경우에는 강제 종료 응용 프로그램 대화상자에서 Finder를 재실행할 수도 있습니다.

그런 다음, 실행 중인 모든 응용 프로그램의 작업을 저장하고 완전하게 문제를 해결하기 위하여 MacBook Air를 재시동하십시오.

문제가 자주 발생한다면, 화면의 상단 메뉴 막대에서 도움말 > Mac 도움말을 선택하십시오. MacBook Air가 멈췄거나 응답이 없다면 "정지"로 검색하여 도움말을 찾아보십시오.

특정 프로그램을 사용하는 경우에만 문제가 발생한다면, 프로그램의 제공업체에 문의하여 MacBook Air와 호환되는지 확인하십시오. MacBook Air와 함께 제공되는 소프트웨어에 관한 지원 및 연락 정보를 보려면, www.apple.com/kr/guide 사이트를 방문하십시오.

호환되는 응용 프로그램이 맞다면, 해당 응용 프로그램을 다시 설치해야 할 수 있습니다.

**MacBook Air**가 시동 중에 정지되거나 물음표가 깜박이거나**,** 모니터가 어두운 경우 깜박이는 물음표는 일반적으로 MacBook Air가 내장 플래시 저장 장치 또는 컴퓨터에 연결된 어떤 외장 디스크에서도 시스템 소프트웨어를 발견할 수 없다는 것을 나타냅니다.

● 몇 초를 기다리십시오. 그래도 MacBook Air가 시동되지 않는다면 전원(♡) 버튼을 8~10초 동안 눌러 시스템을 종료하십시오. 모든 외장 주변 기기를 연결 해제하고 Option(z) 키를 누른 상태로 전원(®) 버튼을 눌러 재시동하십시오. MacBook Air가 시동되면, 내장 플래시 저장 장치 아이콘을 클릭하고 오른쪽 화살표를 클릭하십시오. 재시동된 후, 시스템 환경설정을 열고 시동 디스크를 클릭하십시오. 로컬 Mac OS X 시스템 폴더를 선택하십시오.

#### <span id="page-41-0"></span>**MacBook Air**가 켜지지 않거나 시동되지 않는 경우

MacBook Air가 켜질 때까지 다음 권장사항을 순서대로 시도해보십시오.

- 전원 어댑터가 MacBook Air에 제대로 연결되어 있는지, 올바르게 작동하는 전원 콘센트에 꽂혀있는지 확인하십시오. MacBook Air와 함께 제공된 45W MagSafe Power Adapter를 사용하십시오. 전원 어댑터의 충전이 중단되고 전원 코드를 연결했는데 전원 어댑터의 표시등에 불빛이 들어오지 않는다면, 전원 코드를 연결 해제한 다음 제자리에 다시 연결하십시오.
- 배터리를 다시 충전해야 하는지 점검하십시오. 전원 어댑터의 표시등이 황색 빛으로 정지되어 있다면 배터리가 충전 중인 것입니다. 34[페이지의](#page-33-1) "배터리 충전하기"를 참조하십시오.
- 문제가 해결되지 않을 때에는, 왼쪽 Shift 키, 왼쪽 Option(⊂) 키, 왼쪽 Control 키 및 전원 (®) 버튼을 MacBook Air가 재시작할 때까지 동시에 5초간 눌러 MacBook Air 전원 관리자를 재설정하십시오(파일은 유지한 채로).
- 전원(ປ) 버튼을 누르고 있는 손을 뗀 다음, 즉시 Command(%), Option(는), P 및 R 키를 시동음이 2번 들릴 때까지 동시에 누르십시오. 이렇게 하면 PRAM(Parameter RAM)이 재설정됩니다.
- Â 여전히 MacBook Air<sup>를</sup> 시동할 <sup>수</sup> 없다면 50[페이지의](#page-49-1) "<sup>더</sup> 배우기, 서비스 <sup>및</sup> 지원"에서 Apple<sup>에</sup> 서비스 문의 방법에 대한 정보를 참조하십시오.

## 모니터가 갑자기 어두워지거나 **MacBook Air**가 정지된 경우 MacBook Air를 재시동해보십시오.

- **1** 전원 어댑터를 제외하고, MacBook Air에 연결된 모든 장비의 연결을 해제하십시오.
- 2 전원(①) 버튼을 눌러 시스템을 재시동하십시오.
- **3** 외부 장치를 연결하고 작업을 계속하기 전에 배터리를 최소 10퍼센트 정도까지 충전하십시오.

#### **42** 제 **3** 장 문제 해결하기

배터리의 충전 상태를 보려면, 메뉴 막대의 배터리((●) 상태 아이콘을 보십시오. 또한, 에너지 절약 기능이 배터리로 설정되어 있다면 화면이 어두워질 수 있습니다.

#### **MacBook Air**가 다른 컴퓨터의 광학 디스크 드라이브에 연결할 수 없는 경우

마이그레이션 지원, DVD 또는 CD 공유 및 iTunes 음악 공유와 같은 서비스를 사용하려면, MacBook Air와 다른 컴퓨터가 동일한 네트워크에 연결되어 있어야 합니다. MacBook Air는 무선으로 연결되어 있고 다른 컴퓨터는 이더넷을 통해 타사 업체 라우터에 연결되어 있다면, 해당 라우터의 설명서에서 무선 연결을 유선 연결에 브리지로 사용 가능한지 확인하십시오.

**Software Reinstall Drive**를 삽입했지만 데스크탑에 아이콘이 나타나지 않는 경우

- **1** 정전기를 방전하기 위해 MacBook Air의 금속 표면에 손을 대십시오.
- **2** Software Reinstall Drive를 제거하십시오.
- **3** 48[페이지](#page-47-0)의 그림과 같이 MacBook Air의 USB 포트 중 한 곳에 Software Reinstall Drive를 삽입하십시오.

### 암호를 잊어버린 경우

모든 다른 계정에 대해서 관리자 암호 및 암호를 재설정할 수 있습니다.

- **1** 48[페이지](#page-47-0)의 그림과 같이 USB 포트 중 한 곳에 Software Reinstall Drive를 삽입하십시오. 중요사항**:** 완료하기 전까지 Software Reinstall Drive를 중단하거나 제거하지 마십시오.
- **2** Mac OS X 설치 프로그램을 이중 클릭한 다음 재시동을 클릭하십시오.
- **3** 요청 창이 뜨면 원하는 언어를 선택하십시오.
- **4** 다음 화면이 나타나면 메뉴 막대의 유틸리티 메뉴에서 암호 재설정을 선택하십시오. 화면 상의 지침을 따르십시오.

#### 제 **3** 장 문제 해결하기 **43**

## <span id="page-43-0"></span>Apple Hardware Test 사용하기

MacBook Air 하드웨어에 문제가 있는 것 같다면 Apple Hardware Test 응용 프로그램을 사용하여 메모리나 프로세서와 같은 구성요소에 문제가 있는지 알아볼 수 있습니다.

## **Apple Hardware Test**를 **MacBook Air**에서 사용하려면**,**

- **1** 전원 어댑터를 제외한 MacBook Air의 모든 외부 장비를 연결 해제하십시오.
- **2** D 키를 누른 상태로 MacBook Air를 재시동하십시오.
- **3** Apple Hardware Test 선택 화면이 나타나면 사용할 언어를 선택하십시오.
- **4** Return 키를 누르거나 오른쪽 화살표 버튼을 클릭하십시오.
- **5** Apple Hardware Test 주 화면이 나타나면(약 45초 후) 화면 지침을 따르십시오.
- **6** Apple Hardware Test에서 문제를 발견하면 오류 코드가 나타납니다. 지원 옵션을 계속하기 전에 오류 코드를 적어두십시오. Apple Hardware Test에서 하드웨어 장애를 발견하지 못했다면, 소프트웨어 관련 문제일 수도 있습니다.

이 절차가 동작하지 않는다면**, MacBook Air**와 함께 제공되는 **USB** 플래시 드라이브를 사용하여 **Apple Hardware Test**를 열 수 있습니다**.**

- **1** 48[페이지의](#page-47-0) 그림과 같이 USB 포트 중 한 곳에 Software Reinstall Drive를 삽입하십시오. 중요사항**:** 완료하기 전까지 Software Reinstall Drive를 중단하거나 제거하지 마십시오.
- **2** D 키를 누른 상태로 MacBook Air를 재시동하십시오.

## <span id="page-44-0"></span>인터넷 연결 문제

MacBook Air에는 인터넷 연결 설정을 지원하는 네트워크 설정 지원 응용 프로그램이 있습니다. 시스템 환경설정을 열고 네트워크를 클릭하십시오.

네트워크 설정 지원을 열려면 "도와주세요" 버튼을 클릭하십시오.

인터넷 연결에 문제가 있다면 네트워크 진단을 사용해 보십시오.

#### 네트워크 진단을 사용하려면**,**

- 1 Apple(<sup>●</sup>) > 시스템 환경설정을 선택하십시오.
- **2** 네트워크를 클릭하고 "도와주세요"를 클릭하십시오.
- **3** 진단을 클릭하여 네트워크 진단을 여십시오.
- **4** 화면 상의 지침을 따르십시오.

네트워크 진단에서 문제를 해결할 수 없다면 연결하고자 하는 인터넷 서비스 제공업체, ISP에 연결하기 위해 사용하는 외부 장비 또는 접속하려는 서버에 문제가 있는 것일 수 있습니다.

인터넷 연결을 공유하는 컴퓨터가 2대 이상이라면, 무선 네트워크가 적절히 설정되었는지 확인하십시오. ISP에서 하나의 IP 주소만 제공하는지 또는 각 컴퓨터에 하나씩 여러 IP 주소를 제공하는지 알아야 합니다.

IP 주소를 하나만 사용한다면 NAT(네트워크 주소 변환)나 "IP 마스쿼레이딩(masquerading)" 이라고 알려진 연결 공유 기능이 있는 라우터가 있어야 합니다.

<span id="page-45-0"></span>설정 정보는 라우터와 함께 제공되는 설명서를 참조하십시오. 네트워크를 설정한 사람과 함께 이를 확인하도록 하십시오. 여러 대의 컴퓨터 중에서 AirPort 베이스 스테이션을 사용하여 하나의 IP 주소를 공유할 수도 있습니다. AirPort 베이스 스테이션 사용에 관한 정보를 보려면, Mac 도움말을 참조하거나 Apple AirPort 관련 www.apple.com/kr/support/airport 웹 사이트를 방문하십시오.

이들 단계를 따라 문제를 해결할 수 없다면, 여러분의 ISP나 네트워크 관리자에게 문의하십시오.

## AirPort Extreme 무선 통신 문제

AirPort Extreme 무선 통신에 문제가 있는 경우,

- 연결하려는 네트워크나 컴퓨터가 실행 중인지 무선 액세스 포인트가 있는지 확인하십시오.
- 베이스 스테이션이나 연결 장치와 함께 제공되는 설명서의 지침에 따라 소프트웨어를 올바르게 구성했는지 확인하십시오.
- 다른 컨퓨터 또는 네트워크 액세스 포인트의 범위 내에 있는지 확인하십시오. 근처에 있는 전자 장비 또는 금속 장비가 무선 통신을 방해하고 범위를 축소할 수 있습니다. 컴퓨터의 위치를 변경하거나 컴퓨터를 다른 자세로 돌려서 수신률을 높일 수도 있습니다.
- 메뉴 막대에 있는 AirPort(< ) 상태 아이콘을 확인하십시오. 최대 4개의 막대가 신호 세기를 보여줍니다. 신호 세기가 약하다면 위치를 변경해보십시오.
- Â AirPort 도움말(도움말 > Mac 도움말을 선택한 다음, 메뉴 막대에서 보관함 > AirPort 도움말 선택)을 참조하십시오. 추가 정보를 보려면 무선 장비와 함께 제공된 설명서를 참조하십시오.

## <span id="page-46-0"></span>소프트웨어 최신으로 유지하기

인터넷에 연결하여 자동으로 최신 무료 소프트웨어 버전, 드라이버 및 Apple로부터 기타 확장 파일을 다운로드 및 설치할 수 있습니다.

인터넷에 연결되어 있다면, 소프트웨어 업데이트가 확인하여 컴퓨터에 필요한 업데이트가 있는지 살펴봅니다. 업데이트를 주기적으로 확인하고 업데이트된 소프트웨어를 다운로드 및 설치하도록 MacBook Air를 설정할 수 있습니다.

#### 업데이트된 소프트웨어를 확인하려면**,**

- 1 Apple(<sup>●</sup>) > 시스템 환경설정을 선택하십시오.
- **2** 소프트웨어 업데이트 아이콘을 클릭하고 화면 상의 지침을 따르십시오.
	- Â <sup>더</sup> 자세한 정보를 보려면, Mac 도움말에서 "소프트웨어 업데이트"<sup>로</sup> 검색하십시오.
	- Â Mac OS X<sup>에</sup> 관한 최신 정보를 보려면, www.apple.com/kr/macosx 사이트로 이동하십시오.

# MacBook Air와 함께 제공되는 소프트웨어 다시 설치하기

Software Reinstall Drive를 사용하여 Mac OS X 및 미리 설치되어 있던 모든 응용 프로그램을 다시 설치할 수 있습니다.

중요사항**:** Apple은 소프트웨어를 복원하기 전에 내장 플래시 저장 장치에서 데이터를 백업할 것을 강력하게 권장합니다.

## **Mac OS X** 설치하기

Mac OS X 및 주소록, iChat, iCal, Mail 또는 Safari와 같은 응용 프로그램을 다시 설치할 수 있습니다.

#### **Mac OS X**을 설치하려면**,**

- 중요한 파일들을 백업하십시오.
- 전원 어댑터가 연결되어 있고 전원 콘센트에 꽂혀 있는지 확인하십시오.
- 다음 그림과 같이 USB 포트 중 한 곳에 Software Reinstall Drive를 삽입하십시오.

<span id="page-47-0"></span>중요사항**:** 설치가 끝날 때까지 Software Reinstall Drive를 중단하거나 제거하지 마십시오.

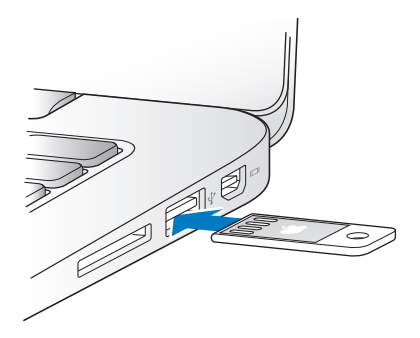

- Mac OS X 설치를 이중 클릭한 다음 재시동을 클릭하십시오.
- MacBook Air가 재시동한 후에 요청 창이 뜨면 원하는 언어를 선택하십시오.
- 화면 상의 지침을 따르십시오. 디스크를 선택하는 패널에서 Mac OS X 내장 플래시 저장 장치 (대부분의 경우 하나의 선택 항목만 있습니다)를 선택하십시오.
- **7** Mac OS X을 선택 설치하려면 사용자화를 클릭한 다음 설치하려는 기능을 선택하십시오. 응용 프로그램 옆에 있는 펼침 삼각형을 클릭하고 설치하려는 모든 응용 프로그램의 체크상자를 선택하십시오.
- **8** 설치를 시작하려면 설치를 클릭하십시오.
- **9** 설치가 완료되면 재시동을 클릭하여 MacBook Air를 재시동하십시오.
- **10** 설정 지원의 안내에 따라 사용자 계정을 설정하십시오.

삭제 후 설치하려면 시작하기 전에 사용자 데이터를 백업하십시오. 디스크 유틸리티를 사용하여 내장 플래시 저장 장치를 삭제하십시오. Mac OS X 설치 프로그램에서 디스크 유틸리티를 열 수 있습니다(유틸리티 메뉴에서 디스크 유틸리티 선택). 디스크 유틸리티 및 해당 옵션에 관한 정보는 Mac 도움말을 참조하거나 디스크 유틸리티(/응용 프로그램/유틸리티/디스크 유틸리티)를 열고 도움말 > 디스크 유틸리티 도움말을 선택하십시오. 또한 다음 Knowledge Base 기사에서 자세한 지침을 참조할 수도 있습니다. http://support.apple.com/kb/ HT3910?viewlocale=ko\_KR

## 응용 프로그램 설치하기

MacBook Air와 함께 제공되는 iLife 응용 프로그램을 실수로 삭제하거나 삭제 후 설치를 수행하였다면 이를 다시 설치할 수 있습니다.

#### **MacBook Air**와 함께 제공되는 응용 프로그램을 설치하려면**,**

- **1** 전원 어댑터가 연결되어 있는지 확인하십시오.
- **2** 48[페이지](#page-47-0)의 그림과 같이 USB 포트 중 한 곳에 Software Reinstall Drive를 삽입하십시오.

중요사항**:** 설치가 끝날 때까지 Software Reinstall Drive를 중단하거나 제거하지 마십시오. **3** iLife 설치 프로그램 아이콘을 이중 클릭하십시오.

- <span id="page-49-0"></span>**4** 화면 상의 지침을 따르십시오. 설치 유형 패널에서 사용자화를 클릭하십시오.
- **5** 번들 응용 프로그램 옆에 있는 펼침 삼각형을 클릭하고 설치하려는 응용 프로그램 옆의 체크상자를 선택한 다음 설치를 클릭하십시오.
- **6** 설치가 완료되면 닫기를 클릭하십시오.

## <span id="page-49-1"></span>더 배우기, 서비스 및 지원

MacBook Air에는 사용자가 직접 서비스하거나 교체할 수 있는 부품이 없습니다. 서비스가 필요하다면 MacBook Air를 AASP(Apple 공인 서비스 제공업체)에 가져가거나 Apple에 서비스를 요청하십시오. MacBook Air에 관한 추가 정보는 온라인 자료, 화면 도움말, 시스템 정보 보기 및 Apple Hardware Test에서 볼 수 있습니다.

#### 온라인 자료

온라인 서비스 및 지원 정보를 보려면, www.apple.com/kr/support 사이트로 이동하고 해당 팝업 메뉴에서 사용자의 국가를 선택하십시오. AppleCare Knowledge Base를 검색하고 소프트웨어 업데이트를 확인하거나, Apple의 토론 게시판에서 도움을 얻을 수 있습니다.

#### 화면 도움말

Mac 도움말에서 지침 및 문제해결 정보뿐만 아니라 대부분의 질문에 대한 대답을 찾을 수 있습니다. 도움말 > Mac 도움말을 선택하십시오.

#### 시스템 정보 보기

MacBook Air에 대한 정보를 얻으려면, 시스템 정보 보기를 사용하십시오. 여기에서 설치되어 있는 하드웨어 및 소프트웨어, 일련 번호 및 운영 체제 버전, 설치되어 있는 메모리 용량 등을 볼 수 있습니다. 시스템 정보 보기를 열려면, 메뉴 막대에서 Apple( $\hat{\bullet}$ ) > 이 매킨토시에 관하여를 선택하고 자세한 정보를 클릭하십시오.

## **AppleCare** 서비스 및 지원

MacBook Air에는 AASP(Apple 공인 서비스 제공업체)와 같은 Apple 공인 수리 센터나 Apple Store 대리점에서의 1년간의 하드웨어 수리 보증 서비스 및 90일간의 기술 지원이 포함되어 있습니다. AppleCare Protection Plan을 구입하여 서비스 기간을 연장할 수 있습니다. 추가 정보를 보려면, www.apple.com/kr/support/products 사이트를 방문하거나 다음 부분에서 나열된 국가에 대한 웹 사이트 주소를 방문하십시오.

지원이 필요한 경우 AppleCare 전화 지원 담당자가 응용 프로그램 설치 및 열기, 그리고 기본 문제해결에 대한 지원을 제공합니다. 가까운 지원 센터에 전화하십시오(처음 90일간은 무료). 전화할 때는 MacBook Air의 구입일과 일련 번호를 알고 있어야 합니다.

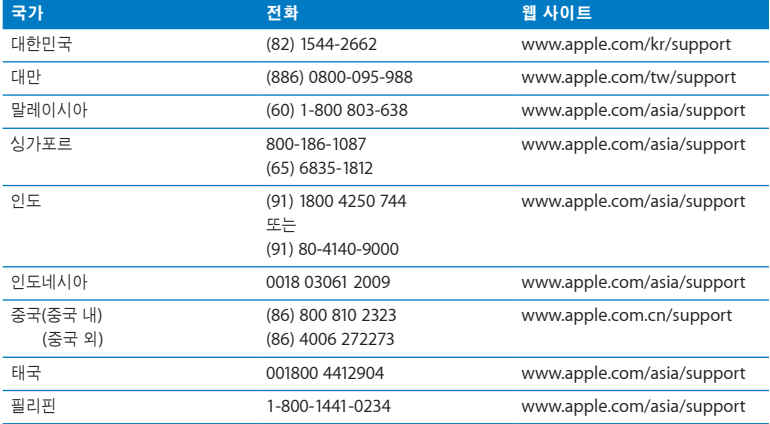

90일 동안의 무료 전화 지원은 구입일부터 시작됩니다.

<span id="page-51-0"></span>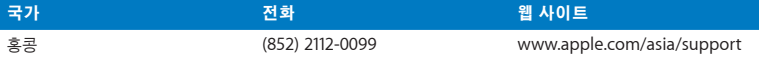

전화 번호는 변경될 수 있으며, 지역 및 국제 전화 요금이 적용될 수 있습니다. 전체 목록은 다음 웹에서 볼 수 있습니다.

**www.apple.com/support/contact/phone\_contacts.html**

# 제품 일련 번호 찾기

다음 방법 중 하나로 MacBook Air의 일련 번호 등을 찾을 수 있습니다.

• MacBook Air를 뒤집으십시오. 일련 번호가 힌지 근처 케이스에 새겨져 있습니다.

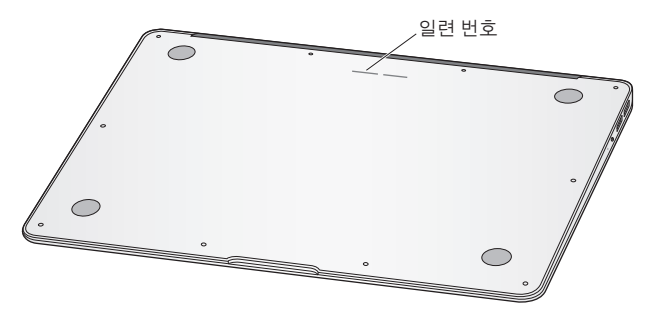

- Apple( $\bigcirc$ ) > 이 매킨토시에 관하여를 선택하십시오. "Mac OS X" 단어 아래의 버전 번호를 클릭하면 Mac OS X 버전 번호, 빌드 버전 및 일련 번호가 번갈아 나타납니다.
- Â Finder 아이콘을 클릭하고 /응용 프로그램/유틸리티/시스템 정보 보기를 여십시오. 내용 패널에서 하드웨어를 클릭하십시오.
- **52** 제 **3** 장 문제 해결하기

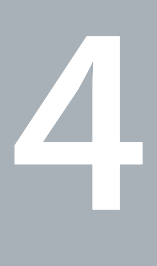

# <span id="page-52-0"></span>기타 중요 사항

www.apple.com/kr/environment

**Mac** 도움말 인체 공학

<span id="page-53-0"></span>여러분과 장비의 안전을 위해 다음 지침에 따라 MacBook Air를 청소 및 취급하여 보다 편리하게 작업하십시오. 누구나 쉽게 참고할 수 있는 장소에 설명서를 놓아두십시오.

경고**:** 잘못된 보관 또는 MacBook Air의 사용으로 제조사의 보증 서비스를 받지 못할 수 있습니다.

# <span id="page-53-1"></span>중요한 안전 정보

경고**:** 이들 안전 지침을 따르지 않으면 화재, 감전 또는 기타 부상 또는 손상의 위험이 있습니다.

내장 배터리 MacBook Air에서 배터리를 제거하지 마십시오. 배터리는 AASP(Apple 공인 서비스 제공업체)에서만 교체해야 합니다. MacBook Air를 떨어뜨리거나 부딪혀 금이 가거나, 굽거나 변형되거나 손상을 입은 경우 사용을 중단하십시오. MacBook Air를 100°C를 초과하는 온도의 라디에이터나 난로와 같은 높은 온도에 노출시키지 마십시오.

적절한 취급 컴퓨터의 주변 및 아래에 통풍이 잘되는 안정된 작업 공간에 MacBook Air를 놓으십시오. 통풍에 방해가 될 수 있으므로 MacBook Air를 베개나 기타 부드러운 소재 위에서 작동하지 마십시오. MacBook Air가 작동 중일 때는 키보드 위에 아무 것도 놓지 마십시오. 통풍구 안에 어떤 물체도 밀어 넣지 마십시오.

MacBook Air의 바닥이 사용 중에 따듯해지는 것은 정상적인 현상입니다. MacBook Air를 무릎에 놓고 사용하고 있는데, 불편할 정도로 뜨거워진다면 안정적인 작업 공간에 놓고 사용하십시오.

물이 있거나 젖은 곳 MacBook Air를 음료수, 세면기, 욕조, 샤워기 등 물기가 많은 곳으로부터 멀리 두십시오. MacBook Air를 비, 눈 및 안개와 같이 축축하고 습기가 많은 날씨로부터 보호하십시오.

**45W MagSafe Power Adapter** 어댑터를 전원 콘센트에 연결하기 전에 AC 플러그 또는 AC 전원 코드가 전원 어댑터에 완전히 삽입되어 있는지 확인하십시오. MacBook Air와 함께 제공되는 전원 어댑터나 이 제품과 호환되는 Apple 인증 전원 어댑터만 사용하십시오. AC 전원 코드는 접지된 연결을 제공합니다. 전원 어댑터는 정상적인 사용 중에도 뜨거워질 수 있습니다. 항상 전원 어댑터를 전원 콘센트에 직접 연결하거나 통풍이 잘 되는 위치에서 바닥에 놓으십시오.

다음 중 한 가지 경우라면 전원 어댑터를 연결 해제하고 모든 다른 케이블을 연결 해제하십시오.

- 케이스를 깨끗하게 닦고 싶을 경우(57[페이지의](#page-56-1) "중요한 취급 정보"에서 설명된 권장 절차만 따르십시오).
- 전원 코드나 플러그가 마모되었거나 손상된 경우.
- MacBook Air 또는 전원 어댑터가 빗물, 과도한 습기 또는 케이스에 엎질러진 물에 노출된 경우.
- MacBook Air 또는 전원 어댑터를 떨어뜨렸거나 케이스가 손상되었거나 서비스나 수리가 필요한 경우.

MagSafe 전원 포트에는 신용 카드, iPod 또는 기타 장비의 데이터를 지울 수도 있는 자석이 포함되어 있습니다. 데이터 보호를 위해, 자성을 띈 물체나 장비를 이 포트의 25mm 내에 놓지 마십시오.

부스러기가 MagSafe 전원 포트에 들어간 경우에는 마른 면봉으로 살짝 제거하십시오.

**MagSafe** 전원 사양**:**

- *주파수: 50~60Hz,* 단상
- $\frac{1}{2}$ : 100~240V
- 출력 전안: 16.5 V DC, 3.65A

청각 손상 이어폰이나 헤드폰을 높은 음량으로 사용할 경우 청각이 영구적으로 손상될 수 있습니다. 음량을 높게 하여 오랜 시간을 청취하였을 경우, 정상적으로는 들릴 수는 있지만, 청각에 손상을 입을 수 있습니다. 귀에서 이명이 들리거나 말소리가 뚜렷하게 들리지 않는다면, 청취를 중단하고 청각 검사를 받으십시오. 음량이 높을 수록 더 빨리 청각이 영향을 받습니다. 청각 전문가가 권장하는 청각 보호 방법은 다음과 같습니다.

- 이어버드나 헤드폰을 높은 음량으로 사용하는 시간을 제한하십시오.
- 시끄러운 주변 환경을 차단하기 위해 음량을 너무 높이지 마십시오.
- 가까이 있는 사람들이 말하는 소리를 들을 수 없다면 음량을 낮추십시오.

위험성 높은 활동 경고 본 컴퓨터는 핵 시설물, 항공기, 운항, 통신 시스템 또는 항공 교통 관제 기계 작동 또는 컴퓨터 시스템 고장으로 인한 사망, 인명 손상 또는 심각한 환경 손실이 발생할 수 있는 장소에서는 사용할 수 없습니다.

# <span id="page-56-1"></span><span id="page-56-0"></span>중요한 취급 정보

주의**:** 다음 취급 지침을 따르지 않으면 MacBook Air 또는 기타 자산이 손상될 수 있습니다.

작동 환경 다음 범위 외에서 MacBook Air를 동작시킬 경우 성능에 영향을 끼칩니다.

- 작동 온도: 10°~35° C
- $\neq \nexists k \in \{-1, 20\}^{\circ} \sim 45^{\circ} C$
- *상대 습도: 5%~90%(*비응결)
- 작동 고도: 0~3048m

**MacBook Air** 운반하기 MacBook Air를 큰 가방이나 서류 가방으로 옮긴다면, 통풍구를 통해 컴퓨터 내부로 들어가거나 포트 안으로 들어갈 수 있는 클립과 동전같은 물건들이 없는지 확인하십시오. 또한, 자성을 띤 물체를 MagSafe 전원 포트 가까이에 놓지 마십시오.

커넥터 및 포트 사용하기 커넥터를 강제로 포트에 밀어 넣지 마십시오. 장비를 연결할 때는 포트에 먼지나 부스러기가 없는지, 커넥터가 포트와 맞는지, 그리고 커넥터를 포트에 맞게 올바르게 위치시켰는지 확인하십시오.

유리 부품 취급하기 MacBook Air에는 모니터 및 트랙패드를 포함하여 유리 부품이 들어 있습니다. 이러한 부품이 손상되면, AASP(Apple 공인 서비스 제공업체)에서 수리를 받기 전까지 MacBook Air를 사용하지 마십시오.

**MacBook Air** 보관하기 MacBook Air를 오랜 시간 동안 보관할 예정이라면 서늘한 곳(22° C 가 이상적임)에서 보관하고 배터리를 50퍼센트 방전하십시오. 컴퓨터를 5개월 이상 보관하려면 배터리를 약 50퍼센트까지 방전하십시오. 배터리의 성능을 유지시키려면 6개월 정도마다 배터리를 50퍼센트 정도 재충전하십시오.

**MacBook Air** 청소하기 MacBook Air 및 해당 구성요소의 외면을 청소할 때는 먼저 MacBook Air를 종료하고 전원 어댑터를 연결 해제하십시오. 그런 다음, 습기가 있는 부드럽고, 보푸라기가 없는 천을 사용하여 MacBook Air의 외부를 청소하십시오. 내부로 물기가 들어가지 않도록 주의하십시오. 물을 컴퓨터에 직접 분사하지 마십시오. 외면을 손상시킬 수 있는 에어로졸 스프레이, 솔벤트, 연마제를 사용하지 마십시오.

**MacBook Air** 화면 청소하기 MacBook Air 화면을 청소하려면, 먼저 MacBook Air를 종료하고 전원 어댑터를 연결 해제하십시오. 그런 다음 부드럽고, 보푸라기가 없는 천에 물만 적셔서 화면을 닦으십시오. 화면에 직접 물을 뿌리지 마십시오.

# <span id="page-58-0"></span>인체 공학 이해하기

다음은 건강한 작업 환경을 위한 비결입니다.

## 키보드와 트랙패드

키보드와 트랙패드를 사용할 때는 어깨의 긴장을 풀어야 합니다. 팔꿈치 윗 부분과 팔뚝 부분이 거의 직각을 이루어야 하며, 손목과 손이 거의 일직선 상에 있어야 합니다.

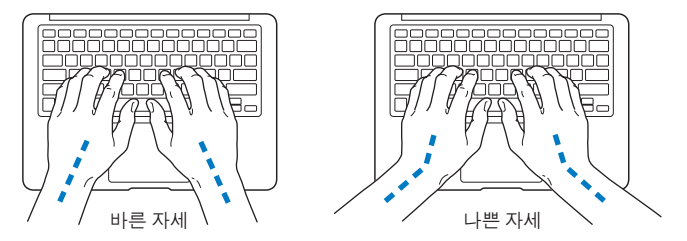

입력하거나 트랙패드 사용시 가볍게 누르십시오. 그리고 손과 손가락을 편하게 유지하십시오. 손바닥 밑으로 엄지 손가락을 구부리지 않도록 하십시오.

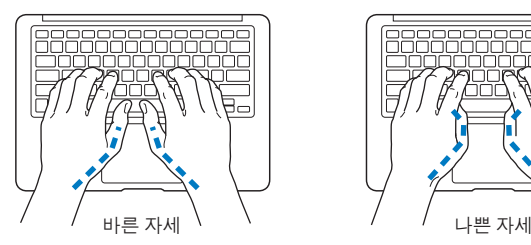

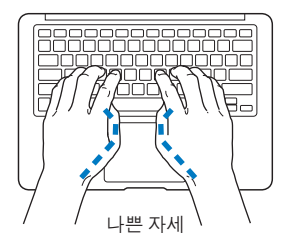

피로를 피하려면 손의 위치를 자주 바꿔주십시오. 일부 사용자는 쉬지 않고 일한 후에 손, 손목 또는 팔에 불편함을 느낄 수 있습니다. 손, 손목 또는 팔의 통증이나 불편함을 느끼기 시작한다면, 전문의와 상의하십시오.

#### 외장 마우스

외장 마우스를 사용한다면, 마우스를 키보드와 같은 위치의 손이 닿을 수 있는 곳에 놓으십시오.

## 의자

견고하고 편안함을 제공하는 조절 가능한 의자가 가장 좋습니다. 넓적다리가 수평으로, 다리는 바닥에 닿도록 의자의 높이를 조절하십시오. 의자의 뒷면이 사용자의 등 아래부분(허리부분) 을 받쳐 주어야 합니다. 제조업체의 지침에 따라 사용자의 신체에 적절하게 맞도록 등받침을 조정하십시오.

팔과 손이 키보드에 대해 적절한 각도를 이루도록 의자 높이를 높게 해야 할 수도 있습니다. 이렇게 할 경우 발이 바닥에 평평하게 놓이게 할 수 없다면, 높이를 조절할 수 있는 발판을 사용하여 경사지게 함으로써 바닥과 발 사이의 모든 간격을 메울수 있습니다. 발판이 필요 없도록 책상 높이를 낮출 수도 있습니다. 또 다른 선택은 통상적인 작업면보다 낮은 높이에 키보드 트레이가 있는 책상을 사용하는 것입니다.

## <span id="page-60-0"></span>내장 모니터

머리 위의 조명과 창문으로부터 비치는 화면 상의 빛 반사와 눈부심이 최소화되도록 모니터를 배치하십시오. 모니터를 강제로 뒤로 젖히지 마십시오. 모니터는 135도 이상의 각도로 열지 마십시오.

컴퓨터를 다른 곳으로 이동하거나 작업 환경의 조명이 바뀌었을 때 화면의 밝기를 조절할 수 있습니다.

인체 공학에 관한 추가 정보는 다음 웹에서 볼 수 있습니다.

**<www.apple.com/about/ergonomics>**

## Apple과 환경

Apple Inc.에서는 작동 및 제품의 환경적 영향을 최소화하는 것이 바로 Apple의 책임으로 인식하고 있습니다.

추가 정보는 다음 웹에서 볼 수 있습니다.

**<www.apple.com/kr/environment>**

## <span id="page-61-0"></span>**Regulatory Compliance Information**

#### **FCC Compliance Statement**

This device complies with part 15 of the FCC rules. Operation is subject to the following two conditions: (1) This device may not cause harmful interference, and (2) this device must accept any interference received, including interference that may cause undesired operation. See instructions if interference to radio or television reception is suspected.

L'utilisation de ce dispositif est autorisée seulement aux conditions suivantes: (1) il ne doit pas produire de brouillage et (2) l'utilisateur du dispositif doit étre prêt à accepter tout brouillage radioélectrique reçu, même si ce brouillage est susceptible de compromettre le fonctionnement du dispositif.

#### **Radio and Television Interference**

This computer equipment generates, uses, and can radiate radiofrequency energy. If it is not installed and used properly—that is, in strict accordance with Apple's instructions—it may cause interference with radio and television reception.

This equipment has been tested and found to comply with the limits for a Class B digital device in accordance with the specifications in Part 15 of FCC rules. These specifications are designed to provide reasonable protection against such interference in a residential installation. However, there is no guarantee that interference will not occur in a particular installation.

You can determine whether your computer system is causing interference by turning it off. If the interference stops, it was probably caused by the computer or one of the peripheral devices.

If your computer system does cause interference to radio or television reception, try to correct the interference by using one or more of the following measures:

- Turn the television or radio antenna until the interference stops.
- Move the computer to one side or the other of the television or radio.
- Move the computer farther away from the television or radio.
- Plug the computer in to an outlet that is on a different circuit from the television or radio. (That is, make certain the computer and the television or radio are on circuits controlled by different circuit breakers or fuses.)

If necessary, consult an Apple Authorized Service Provider or Apple. See the service and support information that came with your Apple product. Or consult an experienced radio/television technician for additional suggestions.

*Important:* Changes or modifications to this product not authorized by Apple Inc. could void the EMC compliance and negate your authority to operate the product.

This product has demonstrated EMC compliance under conditions that included the use of compliant peripheral devices and shielded cables (including Ethernet network cables) between system components. It is important that you use compliant peripheral devices and shielded cables between system components to reduce the possibility of causing interference to radios, television sets, and other electronic devices.

Responsible party (contact for FCC matters only): Apple Inc. Corporate Compliance 1 Infinite Loop, MS 26-A Cupertino, CA 95014

#### **Wireless Radio Use**

This device is restricted to indoor use when operating in the 5.15 to 5.25 GHz frequency band.

Cet appareil doit être utilisé à l'intérieur.

#### **Exposure to Radio Frequency Energy**

The radiated output power of the AirPort Extreme technology is below the FCC radio frequency exposure limits. Nevertheless, it is advised to use the wireless equipment in such a manner that the potential for human contact during normal operation is minimized.

#### **FCC Bluetooth Wireless Compliance**

The antenna used with this transmitter must not be colocated or operated in conjunction with any other antenna or transmitter subject to the conditions of the FCC Grant.

#### **Bluetooth Industry Canada Statement**

This Class B device meets all requirements of the Canadian interference-causing equipment regulations.

Cet appareil numérique de la Class B respecte toutes les exigences du Règlement sur le matériel brouilleur du Canada.

#### **Industry Canada Statement**

Complies with the Canadian ICES-003 Class B specifications. Cet appareil numérique de la classe B est conforme à la norme NMB-003 du Canada. This device complies with RSS 210 of Industry Canada.

#### **Europe—EU Declaration of Conformity**

See: www.apple.com/euro/compliance

# $\epsilon$

#### **Korea Warning Statements**

"당해 무선설비는 운용 중 전파호신 가능성이 있음" "이 기기는 인명안전과 과려되 서비스에 사용할 수 없습니다"

#### B급 기기(가정용 방송통신기기)

이 기기는 가전용(B급)으로 저자파전한등록을 하 기기로서 주로 가전에서 사용하는 것을 본적으로 하며. 모든 지역에서 사용할 수 있습니다.

#### **Singapore Wireless Certification**

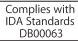

#### **Taiwan Wireless Statements**

#### 無線設備的警告聲明

*舞*型式認證合格之低功率射頻電機,非經許可,公司、 商號或使用者均不得擅自變更頻率、加大功率或變更原 設計之特性及功能。低功率射頻電機之使用不得影響飛 航安全及干擾合法通信;經發現有干擾現象時,應立即 停用,並改善至無干擾時方得繼續使用。前項合法通信 指依電信法規定作業之無線電通信。低功率射頻電機須 忍受合法通信或工業、科學及醫療用電波輻射性電機設 備之干擾。

如有這 頻率:

於 5 25GHz 至 5 35GHz 區域內操作之 無線設備的警告聲明 T作塘率 5.250 ~ 5.350GHz 該塘段限於室內使用。

#### **Taiwan Class B Statement**

Class B 設備的警告聲明 NH

#### **Russia**

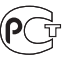

MAC<sub>6</sub>-

#### **VCCI Class B Statement**

情報処理装置等電波障害自主規制について

この装置は、情報処理装置等電波障害自主規制協議 会 (VCCI)の基準に基づくクラス B 情報技術装置で す。この装置は家庭環境で使用されることを目的と していますが、この装置がラジオやテレビジョン受 信機に近接して使用されると、受信障害を引き起こ すことがあります。

取扱説明書に従って正しい取扱をしてください。

#### **External USB Modem Information**

When connecting your MacBook Air to the phone line using an external USB modem, refer to the telecommunications agency information in the documentation that came with your modem.

#### **ENERGY STAR**® **Compliance**

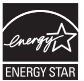

As an ENERGY STAR® partner, Apple has determined that standard configurations of this product meet the ENERGY STAR® guidelines for energy efficiency. The ENERGY STAR® program is a partnership with electronic equipment manufacturers to promote energyefficient products. Reducing energy consumption of products saves money and helps conserve valuable resources.

This computer is shipped with power management enabled with the computer set to sleep after 10 minutes of user inactivity. To wake your computer, click the mouse or trackpad button or press any key on the keyboard.

For more information about ENERGY STAR®, visit www.energystar.gov

#### **Türkiye**

EEE vönetmeliğine (Elektrikli ve Elektronik Esvalarda Bazı Zararlı Maddelerin Kullanımının Sınırlandırılmasına Dair Yönetmelik) uvaundur.

#### 中国

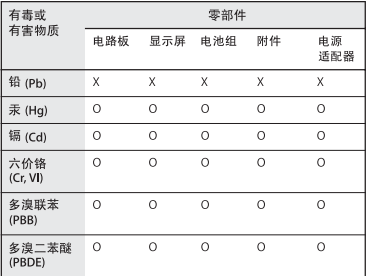

Q: 表示该有毒有害物质在该部件所有均质材料中的含量均在 SUT 11363-2006 规定的限量要求以下。

x· 表示该有毒有害物质至少在该部件的某一均质材料中的含 量超出 SI/T 11363-2006 规定的限量要求。

根据中国申子行业标准 SI/T11364-2006和相关的中国 政府法规, 本产品及其某些内部或外部组件上可能带 有环保使用期限标识。取决于组件和组件制造商、产 品及其组件上的使用期限标识可能有所不同。组件上 的使用期限标识优先干产品上任何与之相冲突的或不 同的环保使用期限标识。

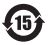

#### 폐기 및 재활용 정보

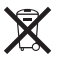

이 기호는 제품을 지역 법률 및 지침에 따라 적절하게 폐기해야 함을 나타냅니다. 이 제품의 수명이 다하면 Apple 또는 지역 관청에 연락하여 재활용 옵션에 대해 문의하십시오.

Apple의 재활용 프로그램에 대한 더 자세한 정보는, www.apple.com/kr/recycling 사이트를 방문하십시오.

**Brazil***—***Disposal Information**

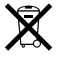

Brasil: Informações sobre descarte <sup>e</sup> reciclagem O símbolo indica que este produto e/ou sua bateria não devem ser descartadas no lixo doméstico. Quando decidir descartar este produto e/ou sua bateria, faça-o de acordo com as leis e diretrizes ambientais locais. Para informações sobre o programa de reciclagem da Apple, pontos de coleta e telefone de informações, visite www.apple.com/br/environment.

*European Union—Disposal Information*

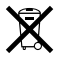

The symbol above means that according to local laws and regulations your product should be disposed of separately from household waste. When this product reaches its end of life, take it to a collection point designated by local authorities. Some collection points accept products for free. The separate collection and recycling of your product at the time of disposal will help conserve natural resources and ensure that it is recycled in a manner that protects human health and the environment.

#### 배터리 폐기 정보

해당 지역 환경법 및 지침에 따라 배터리를 폐기하십시오.

*Deutschland:* Dieses Gerät enthält Batterien. Bitte nicht in den Hausmüll werfen. Entsorgen Sie dieses Gerätes am Ende seines Lebenszyklus entsprechend der maßgeblichen gesetzlichen Regelungen.

*Nederlands:* Gebruikte batterijen kunnen worden ingeleverd bij de chemokar of in een speciale batterijcontainer voor klein chemisch afval (kca) worden gedeponeerd.

**Taiwan:**

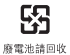

**K** Apple Inc. © 2010 Apple Inc. 모든 권리 보유.

저작권 법에 따라 이 설명서는 Apple의 서면 동의 없이 전체 또는 일부를 무단 복사할 수 없습니다.

이 설명서의 정보가 정확하도록 Apple은 모든 노력을 기울였습니다. Apple은 인쇄 오류 또는 오기에 책임을 지지 않습니다.

#### Apple

1 Infinite Loop Cupertino, CA 95014 408-996-1010 www.apple.com

Apple, Apple 로고, AirPort, AirPort Extreme, Cover Flow, Exposé, GarageBand, iCal, iChat, iLife, iMovie, iPhoto, iPod, iSight, iTunes, Keynote, Mac, MacBook, MacBook Air, Macintosh, Mac OS, MagSafe, Photo Booth, Spotlight, SuperDrive 및 Time Machine은 미국과 그 밖의 나라에서 등록된 Apple Inc.의 상표입니다.

Finder, iPad 및 Multi-Touch는 Apple Inc.의 상표입니다.

AppleCare, Apple Store 및 iTunes Store는 미국과 그 밖의 나라에서 등록된 Apple Inc.의 서비스 상표입니다.

ENERGY STAR®는 미국 등록 상표입니다.

Intel, Intel Core 및 Xeon은 미국과 그 밖의 나라에 있는 Intel Corp.의 상표입니다.

Bluetooth® 단어 마크 및 로고는 Bluetooth SIG, Inc.에서 소유하고 있으며, Apple Inc.에서는 이들 상표를 허가 하에 사용합니다.

이 설명서에서 언급된 그 밖의 다른 회사와 제품 이름은 해당 회사의 상표입니다. 다른 업체의 제품에 대한 언급은 정보 제공을 위해서일 뿐이며 제품을 보증하거나 추천하기 위한 것이 아닙니다. Apple은 이러한 제품의 성능이나 사용에 관하여 책임을 지지 않습니다.

Dolby Laboratories로부터의 사용 허가 하에 제작되었습니다. "Dolby", "Pro Logic" 및 더블 D 심볼은 Dolby Laboratories의 등록 상표입니다. 비밀사항은 공개되어 제작되지 않았습니다. © 1992–1997 Dolby Laboratories, Inc. 모든 권리 보유.

미국과 캐나다에서 동시 출판됨.